## **Tüneti napló vezetése, bejelentkezés, regisztráció**

A [www.gyermekinkontinencia.hu](http://www.gyermekinkontinencia.hu/) honlap megnyitása után a keressék/keressétek meg a lap alján található "Csatlakozzon a Tréning Programhoz" modult. A kitöltött adatok csak ehhez a regisztrációhoz kerülnek felhasználásra, minden adatot az orvosi titoktartás szabályai szerint, bizalmasan kezelünk!

**Nagyon fontos, hogy minden adatot a leírtak szerint, pontosan adjanak meg, csak így tudjuk aktiválni a regisztrációjukat!**

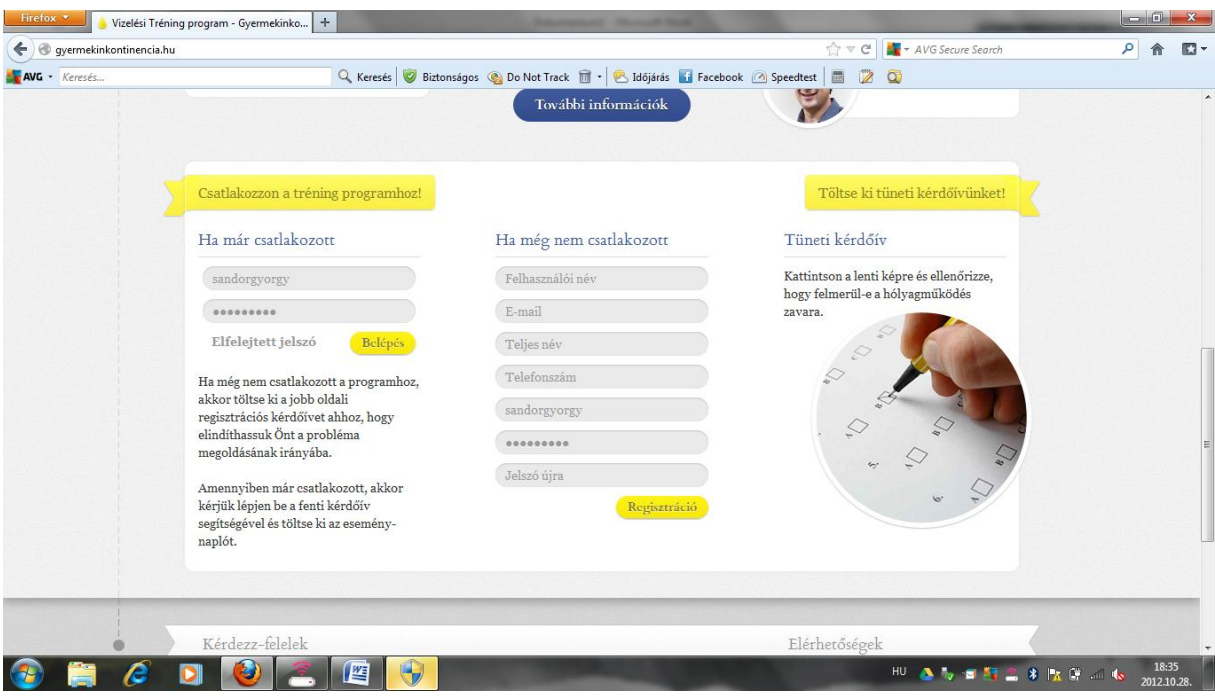

Az első bejelentkezésük előtt a "Ha még nem csatlakozott" oszlopot kell kitölteniük:

**Felhasználói név:** tetszőleges

**E-mail cím:** az állandó elérhetőséget biztosító e-mail címüket adják meg, lehetőség szerint azt, amit a Tréningen is megadtak

**Teljes név:** a **Tréning Programban résztvevő gyermekük nevét adják meg**! Ez megkönnyíti a regisztrációt és lehetővé teszi a bejelentkező azonosítását!

**Telefonszám:** ha a regisztráció során probléma merül fel, a koordinátor ezen a telefonszámon tudja elérni Önöket, ezért állandó elérhetőséget biztosító, lehetőleg mobil telefonszámot írjanak be a +36……formátumban!

Az **alsó három sorban először a felhasználói nevet**, **majd két alkalommal a választott jelszót** kell megadniuk!

Befejezés: kattintsanak a "Regisztráció" feliratra!

**A regisztráció elküldése után a rendszer automatikus üzenetet küld a Tréning Program koordinátorának, aki az adatok ellenőrzése után aktiválja a hozzáférésüket. Erről 24-48 órán belül a megadott címre e-mail-t küldünk, ennek az olvasása után azonnal tudják használni a tüneti naplót!**

## **Belépés a regisztráció érvényesítése után**

A "Ha már csatlakozott" oszlopban írja be a regisztráció során megadott adatokat és kattintson a "Belépés" gombra! A következő képet fogja látni:

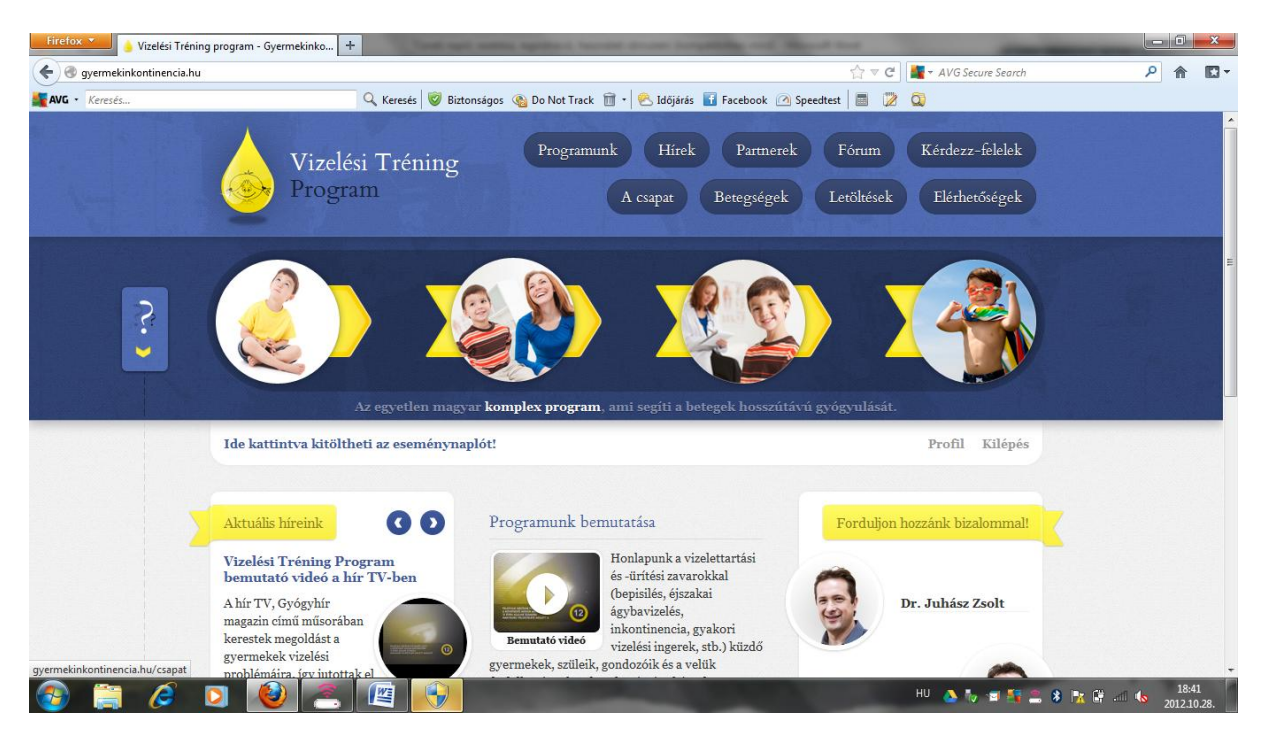

A fejléc alatt látható **"Ide kattintva kitöltheti a tüneti naplót" feliratra kattintva azonnal használhatja a Tüneti naplót**!

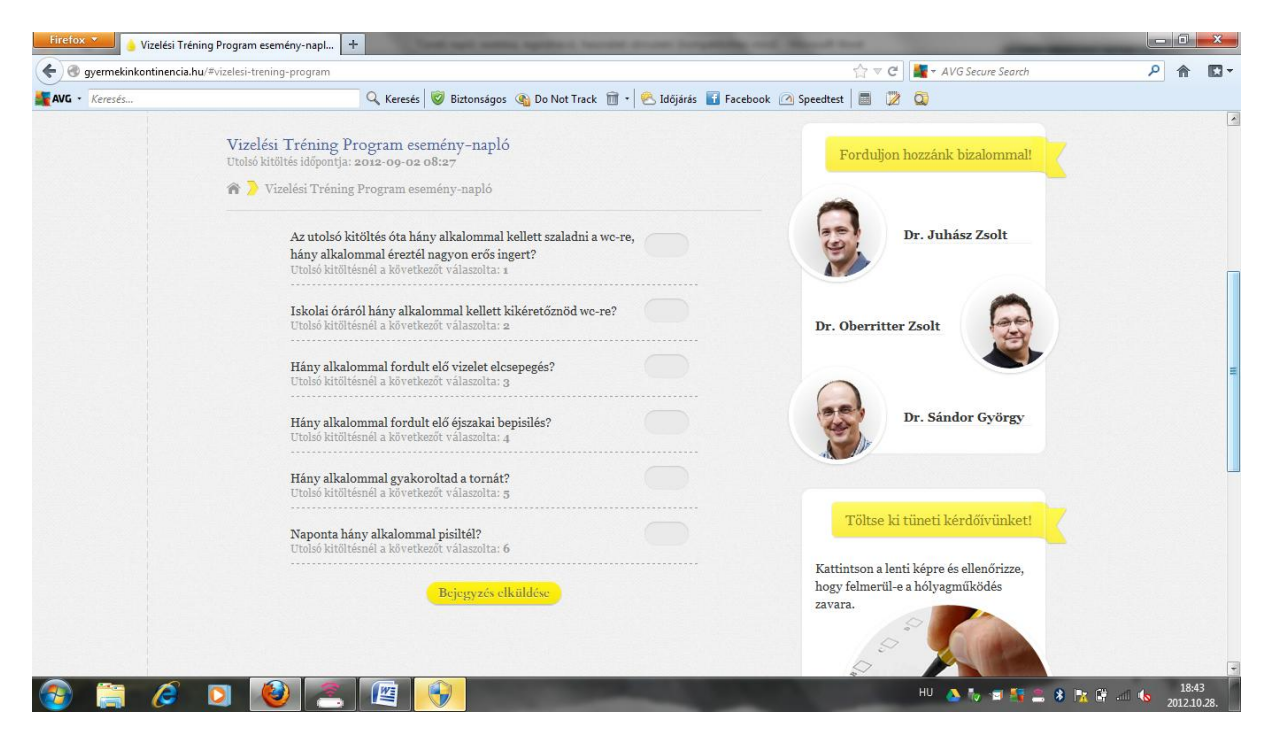

## A címsor alatt láthatja az utolsó kitöltés időpontját. **A kérdések mellett található üres mezőkbe írják be a válaszaikat, majd a "Bejegyzés elküldése" gombra kattintva küldhetik el az eredményeket!**

Ha a regisztrációt követően változtatni akarnak az adataikon (pl. jelszó), akkor azt a belépést követően a "Profil" gombra kattintva tehetik meg.